## **Exchange-Kalender in Thunderbird einbinden**

Öffnen Sie in Mozilla Thunderbird über das Symbol oben rechts die Kalenderregisterkarte.

Dort klicken Sie im Bereich der Kalender mit der rechten Maustaste und wählen im Untermenü den Punkt "**Neuer Kalender**" aus.

In dem neuen Fenster wählen Sie den Punkt "Im Netzwerk" aus und bestätigen mit "Weiter".

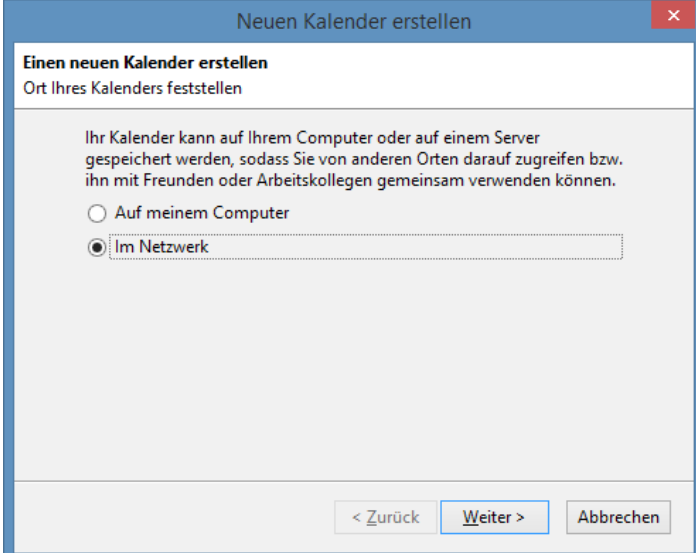

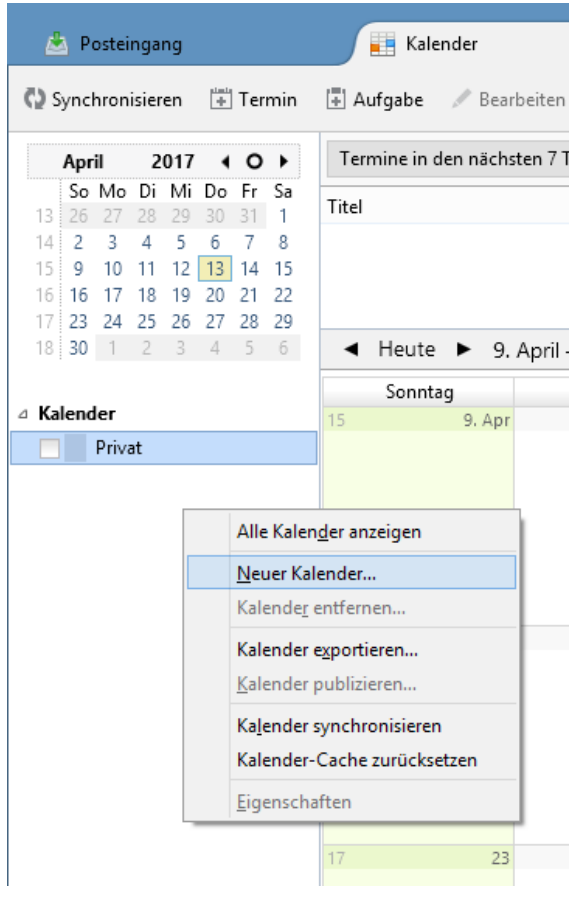

Wählen Sie jetzt als Format "CalDAV" aus. Als Adresse geben Sie folgendes ein:

## **https://ecal.uni-hannover.de/users/vorname.nachname@exc.uni-hannover.de/calendar**

Hierbei müssen sie den Teil "vorname.nachname@exc.uni-hannover.de" durch ihre E-Mail-**Adresse ersetzen**. Bestätigen Sie die Eingaben mit "Weiter".

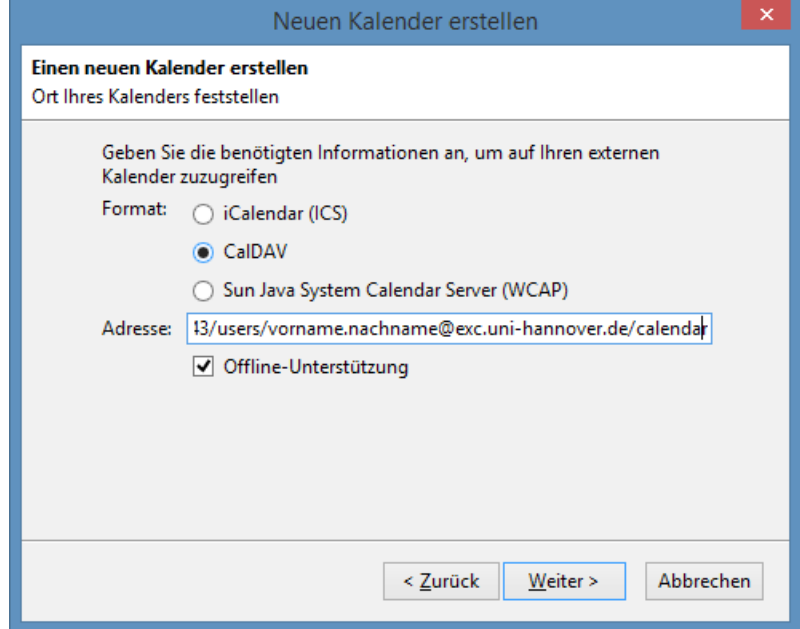

Auf der nächsten Seite können Sie jetzt einen Namen und eine Farbe für den Kalender festlegen. Bestätigen sie mit "Weiter".

Wenn der Kalender erstellt wurde, schließen Sie den Vorgang mit einem Klick auf "Fertig stellen" ab.

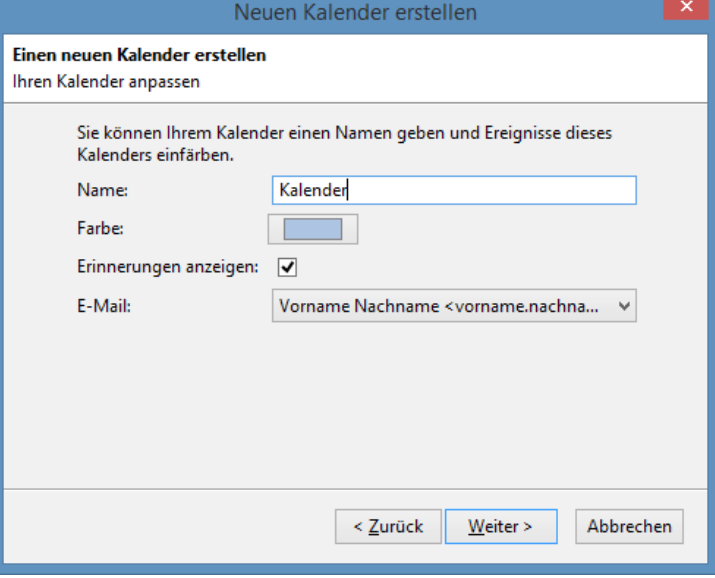

Nun müssen Sie sich noch mit Ihrer E-Mail-Adresse als Benutzername und dem dazugehörigen Passwort authentifizieren.

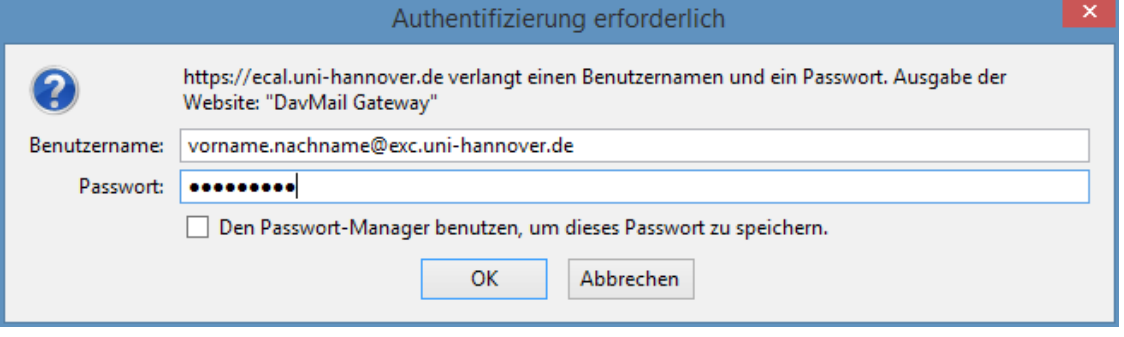